# PosiTector GLS *Gloss Meter*

**O** On-Gage Help Reference Ayuda en el Medidor | On-Gerät-Hilfe | Aide sur l'instrumentation

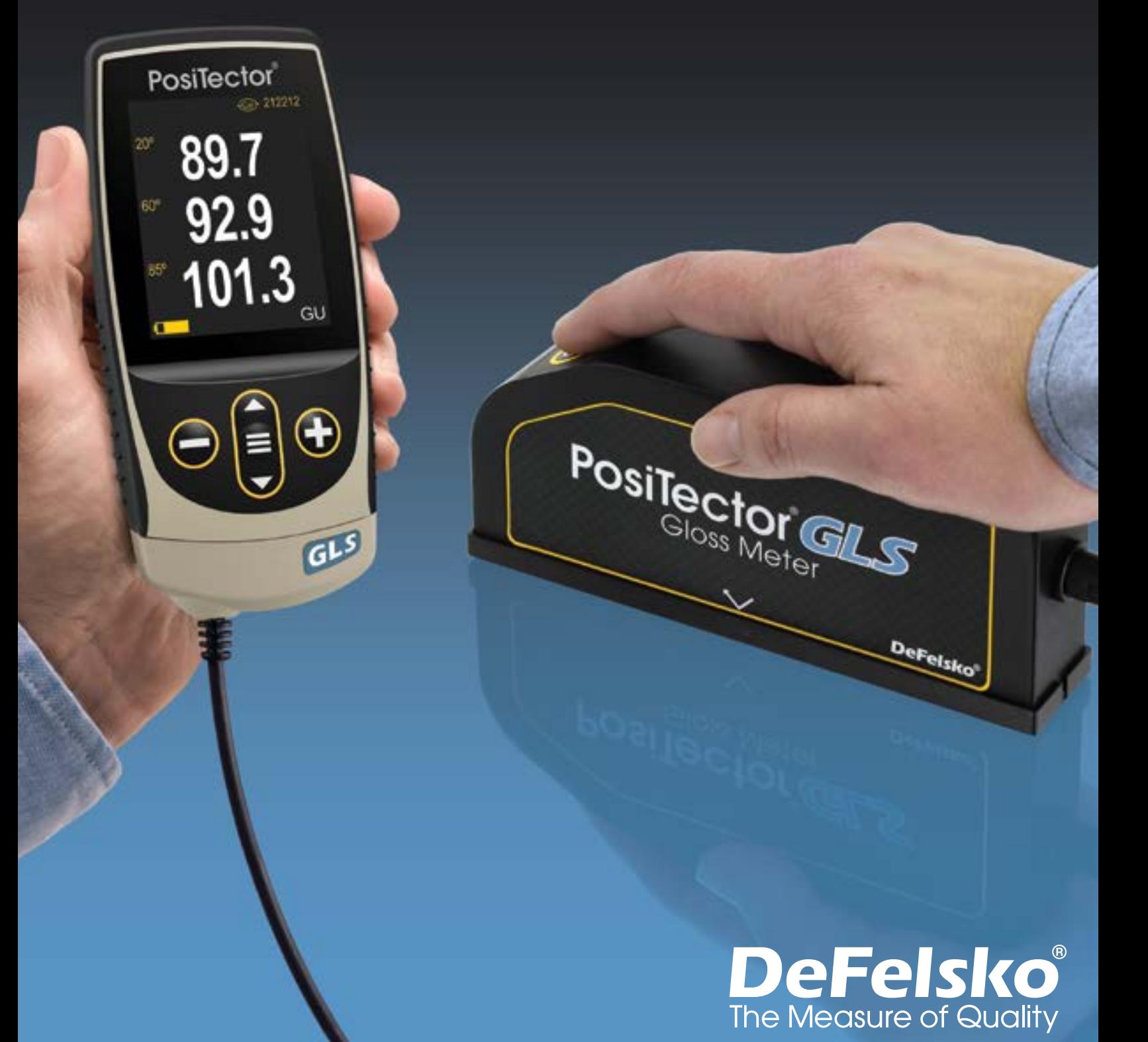

#### Introduction

Cette référence est une compilation de l'aide intégrée (On-Gage) disponible sur votre boîtier de mesure PosiTector. Pour afficher ces éléments d'aide sur l'appareil, entrez dans le menu et touchez l'icône  $\bigoplus$  ou appuyez sur le bouton  $\bigoplus$  correspondant à l'élément de menu souhaité.

Pour un aperçu de l'utilisation et du fonctionnement de votre instrument, reportez-vous au manuel d'instructions fourni ou téléchargez un PDF numérique à l'adresse www.defelsko.com/manuals.

Mettez à jour votre appareil pour vous assurer que votre PosiTector inclut ces dernières références d'aide. Les instructions sont disponibles sur www.defelsko.com/updates.

# **Contents**

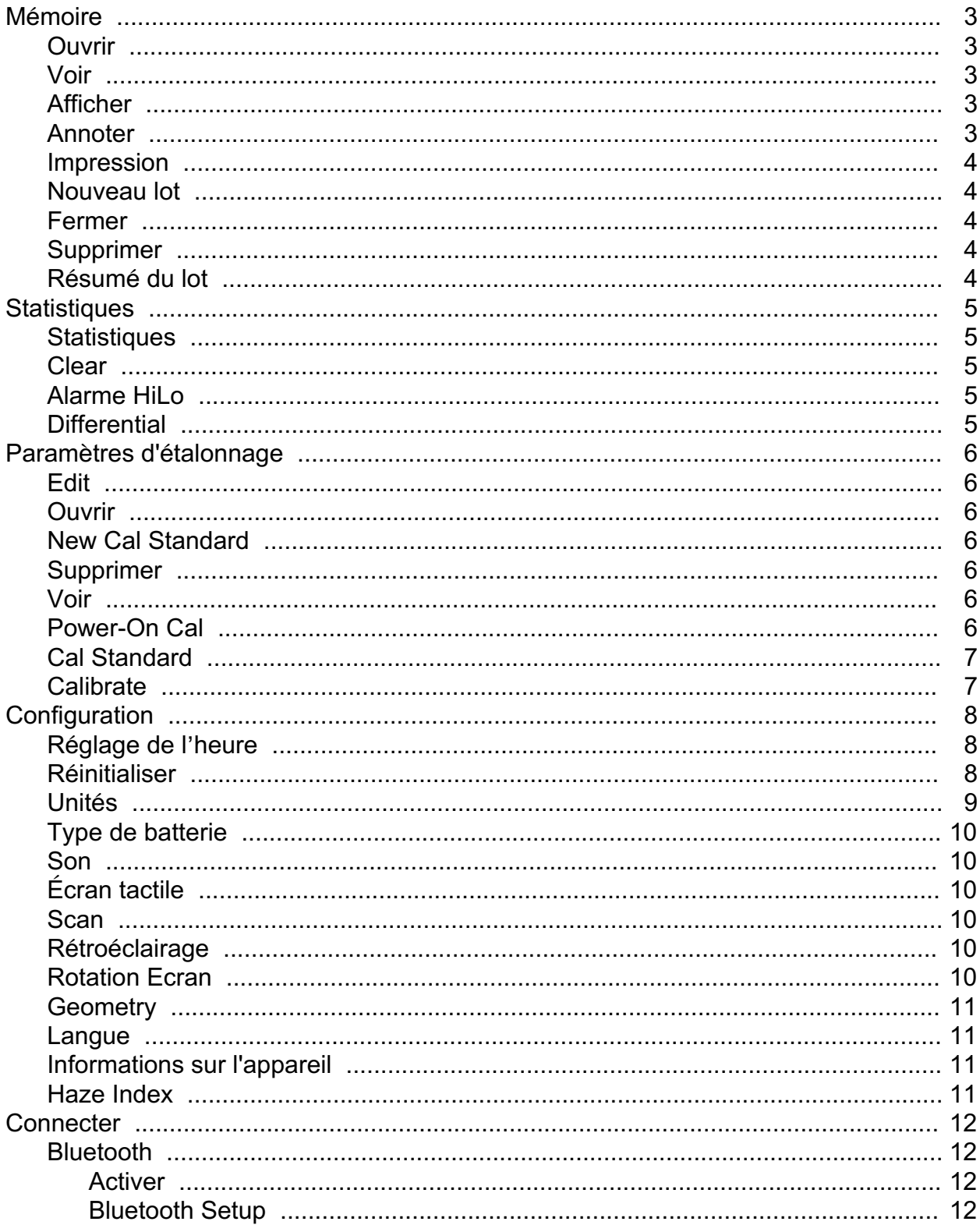

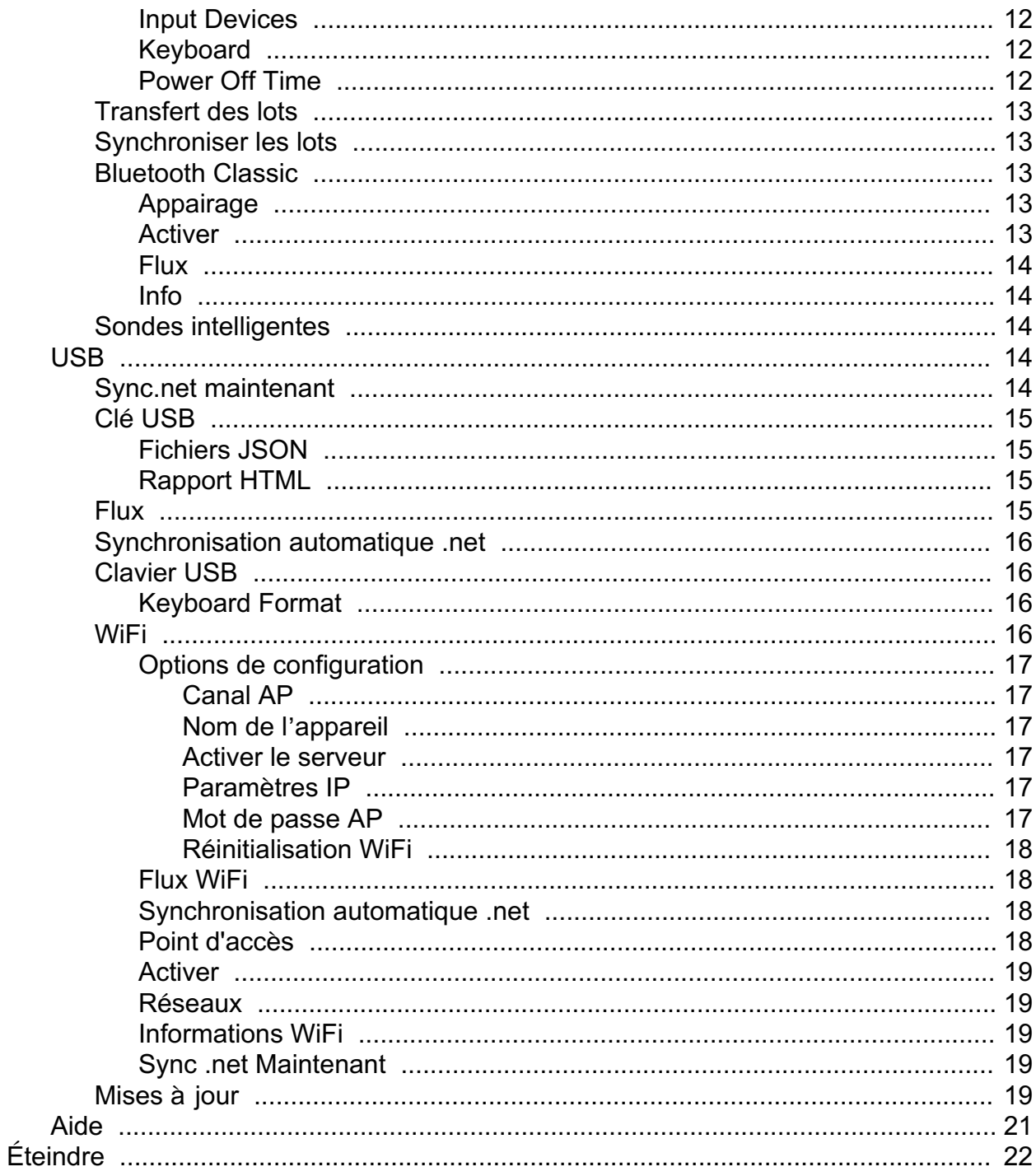

#### <span id="page-4-0"></span>Mémoire

The PosiTector GLS Advanced has internal memory storage for recording measurement data. Stored measurements can be reviewed on-screen or accessed via computers, tablets and smart phones. Measurements are date and time-stamped. Store up to 250,000 readings in up to 1,000 batches.

L'icône de mémoire apparaît et les statistiques de base s'affichent lorsque la jauge est réglée pour stocker les données de mesure.

#### REMARQUE:

Supprimez la dernière lecture en appuyant sur (-).

#### Ouvrir

Sélectionnez un lot ou un sous-lot précédemment créé et l'ouvrir. Il devient alors le lot actif. S'il contient des mesures, les statistiques à l'écran refléteront immédiatement les valeurs calculées à partir de ce lot. Le paramètre d'étalonnage (c.-à-d. Cal 1) associé à ce lot est également ouvert.

#### Voir

Utilisez les boutons Haut ou Bas pour faire défiler les informations, le résumé statistique et une liste de chaque lecture du lot actuellement ouvert. Appuyez sur le bouton de navigation central pour quitter.

#### Afficher

Choisissez entre les options d'affichage dans la partie supérieure de l'écran lors de la prise de mesures.

#### Raccourci:

Appuyez sur le bouton Haut pour faire défiler les options d'affichage.

#### REMARQUE:

L'option Afficher apparaît uniquement si un lot est actuellement ouvert.

#### Annoter

Créez des noms de lots significatifs et saisissez des notes directement sur l'appareil à l'aide d'un clavier QWERTY qui s'affiche à l'écran.

L'écran tactile ou les boutons de navigation peuvent être utilisés pour saisir des annotations.

<span id="page-5-0"></span>Les annotations peuvent être synchronisées avec PosiSoft.net et l'application PosiTector. Ils sont inclus dans les rapports PosiSoft USB Drive.

#### Impression

Envoie un résumé statistique et des mesures individuelles à l'imprimante sans fil Bluetooth en option.

#### REMARQUE:

Pour annuler l'impression, appuyez simultanément sur les boutons (-) et (+) et maintenez-les enfoncés.

#### Nouveau lot

Ferme tout lot actuellement ouvert et crée un nouveau nom de lot en utilisant le plus petit nombre disponible. Par exemple, si seuls B1 et B3 existent, alors B2 sera créé et deviendra le lot actuel. Chaque mesure sera affichée et stockée dans ce nouveau lot.

Les statistiques à l'écran sont immédiatement mises à jour à chaque mesure. Les nouveaux lots sont horodatés lors de leur création.

Raccourci: lorsqu'un lot est ouvert, appuyez sur (+) pour créer un nouveau lot

#### REMARQUE:

Supprimez la dernière lecture du lot ouvert actuel en appuyant sur (-).

### Fermer

Arrête le processus d'enregistrement, ferme le lot actuel et supprime les informations sur le lot de l'affichage.

### Supprimer

Supprime complètement un lot ou un sous-lot de la mémoire. Le nom est supprimé et toutes les mesures sont effacées. Les sous-lots peuvent être supprimés individuellement. Pour supprimer tous les sous-lots associés, supprimez simplement le lot de niveau supérieur.

## Résumé du lot

Affiche un résumé de tous les lots stockés avec le nom du lot, le type de sonde et le nombre de lectures répertoriés pour chaque lot.

#### <span id="page-6-0"></span>**Statistiques**

Option de menu pour configurer les modes Statistiques et Alarmes HiLo.

#### **Statistiques**

Le mode Statistiques affiche / met à jour en permanence la moyenne, l'écart type, l'épaisseur min / max et le nombre de lectures pendant la mesure.

Lorsque le mode Statistiques et activé, l'icône des statistiques et le résumé statistique apparaîtront à l'écran.

Ignorez la dernière mesure en appuyant sur le bouton (-). Appuyez sur (+) pour supprimer les statistiques.

#### Clear

Efface toutes les statistiques à l'écran et les tabulations HiLo.

#### Alarme HiLo

Permet à l'instrument d'alerter l'utilisateur de manière sonore et visuelle lorsque les mesures dépassent les limites qu'il aura préalablement déterminées.

Lorsque HiLo Alarm est sélectionné, le réglage Lo actuel est affiché. Réglez à l'aide des boutons (-) ou (+). Sélectionnez Suivant pour accepter cette valeur. Le réglage Hi actuel est maintenant affiché. Répétez pour régler le paramètre Hi.

Chaque mesure sera comparée aux limites Hi et Lo définies. L'appareil émet un bip normal si les résultats sont dans ces limites. Une seule tonalité grave retentit si la lecture est inférieure à la limite Lo, et une tonalité élevée si elle est au-dessus de la limite Hi. Appuyez sur (+) pour effacer les lectures HiLo.

L'icône Statistiques apparaîtra sur l'écran.

### **Differential**

Automatically calculates the difference between the current reading and a stored reference value.

### <span id="page-7-0"></span>Paramètres d'étalonnage

Calibrate the PosiTector GLS probe to known standards by using included gloss calibration standard (tile) or user supplied calibration standard. Place the probe on a known standard and select the Calibrate menu item.

Alternatively, if Power-On Cal is selected in the Cal Settings menu the gage will perform a calibration every time the gage is powered on.

### Edit

Select a calibration standard from a list of saved standards to edit its Gloss Unit value and name.

#### REMARQUE:

The calibration standard included within the protective base plate cannot be edited.

#### Ouvrir

Select a calibration standard from a list of saved standards. The calibration standard at the top of the list is the one included within the protective base plate of the PosiTector GLS probe.

#### New Cal Standard

Stores a new calibration standard into memory.

Adjust the Gloss Unit (GU) values using the on-screen keypad or by pressing (-) or (+).

Enter a name or serial number to identify the Standard using the on-screen QWERTY touch keyboard.

Select OK, then follow the prompts to take a measurement of the desired gloss calibration standard.

#### Supprimer

Option de menu pour configurer les modes Statistiques et Alarmes HiLo.

#### Voir

Displays a list of stored standards and their Gloss Unit Values.

## Power-On Cal

When selected, the Gage will perform a calibration every time the gage is powered-on, using the calibration standard that was active when the probe was last used.

#### <span id="page-8-0"></span>REMARQUE:

Power-On Cal will only operate if the active calibration standard is incorporated in a protective base plate.

#### Cal Standard

For some applications, it may be desirable to calibrate the PosiTector GLS probe to a different calibration standard than the one included with the probe. Add and manage up to 99 calibration standards from this menu.

#### **Calibrate**

Calibrate the PosiTector GLS probe to known standards by using included gloss calibration standard (tile) or user supplied calibration standard. Place the probe on a known standard and select the Calibrate menu item.

Alternatively, if Power-On Cal is selected in the Cal Settings menu the gage will perform a calibration every time the gage is powered on.

#### REMARQUE:

Ensure the calibration standard is clean and lint free. To clean the standard:

Remove the protective base plate, holding it from the bottom.

Using the included lens cleaning wipe, gently wipe the surface of the standard. Examine the calibration standard to ensure that it is dry, clean, and free of any debris or defects. A scratched standard should not be used to calibrate the probe and should be replaced. Do not reuse the cleaning wipe. Best results are obtained by rubbing in one direction only and by using a new portion of the wipe for each cleaning pass.

#### ATTENTION:

Do not substitute other chemicals or cleaning wipes in this procedure. Replacement lens cleaning wipes are available.

#### <span id="page-9-0"></span>**Configuration**

Définissez les options de configuration de l'appareil.

#### Réglage de l'heure

Toutes les mesures sont horodatées (format 24 heures) lorsqu'elles sont stockées en mémoire. Il est donc important de configurer à la fois la date et l'heure en utilisant cette option du menu. Utilisez les boutons haut et bas pour sélectionner une valeur et les boutons (-) et (+) pour l'ajuster. La date et l'heure de l'appareil peuvent également être consultées dans le menu information de l'appareil et en haut du menu principal.

#### NTP

Permet la synchronisation automatique de l'heure avec un serveur distant par WiFi à l'aide du NTP (Network Time Protocol).

Entrez une adresse de serveur NTP et les détails TZ (fuseau horaire). Le PosiTector utilise le format POSIX pour définir le fuseau horaire.

L'heure de l'Est aux États-Unis est entrée comme suit:

EST5EDT4,M3.2.0,M11.1.0

De gauche à droite:

- EST5 est le nom du fuseau horaire et le décalage par rapport à UTC
- EDT4 est le nom du fuseau horaire de l'heure d'été et le décalage par rapport à UTC

- M3.2.0 est le début d'EDT. «M» indique que la date suivra le format «Month.Week.Day». 3.2.0 est le troisième mois, deuxième semaine, premier jour (dimanche)

- M11.1.0 est la fin de EDT. «M» indique que la date suivra le format «Month.Week.Day». 11.1.0 est le onzième mois, la première semaine, le premier jour (dimanche)

Instructions détaillées NTP disponibles sur: www.defelsko.com/NTP

#### Réinitialiser

Reset (menu Réinitialiser) permet de restaurer les paramètres d'usine et retourner l'instrument dans un état connu. Les événements suivants surviennent:

All batches, stored datasets, batch names, and screen captures are erased.

<span id="page-10-0"></span>The default calibration standard that was included with the probe is selected, and all other calibration standards are deleted.

La réinitialisation des réglages du menu conduira aux réglages suivants:

Mémoire = OFF Statistics = OFF Alarme HiLo = OFF Differential = OFF Mode Scan = OFF B Scan = OFF WiFi et Access Point = OFF Clavier et Stream USB = OFF BLE Clavier = OFF Power-On Cal = OFF Auto  $Dim = ON$ 

Effectuer un Redémarrage à froid (Hard Reset) en mettant l'instrument hors tension. Attendez plusieurs secondes, puis appuyer simultanément sur les boutons de navigation central et (+) jusqu'à ce que le symbole Reset apparaisse. Cela réinitialise l'instrument dans un état connu après déballage. La même fonction que la réinitialisation Reset est effectuée en plus:

La suppression des informations de couplage Bluetooth. La réinitialisation des réglages du menu comme suit:

Units = Gloss Langue = Anglais Rotation Ecran = OFF Auto Sync .net = ON Son = Moyen Type de batterie = Alcalines Ecran Tactile = ON Rétroéclairage = Normal Bluetooth Smart = OFF USB Drive = ON

#### REMARQUE:

La date et l'heure ainsi que les paramètres WiFi ne sont pas affectées par la réinitialisation.

# Unités

Select between Gloss Units (GU) or % Reflectance.

## <span id="page-11-0"></span>Type de batterie

Sélectionnez le type de pile utilisée dans l'instrument à partir d'un choix parmi «Alkaline», «Lithium» ou «NiMH» (piles rechargeables nickel-métal hydrure). L'icône d'indicateur d'état de la batterie est étalonné selon le type de pile choisie. Il ne se produira aucun dommage si un type de pile erroné est sélectionné.

#### Son

Règle le volume du haut-parleur intégré (Eteint, bas, moyen, haut).

# Écran tactile

Permet de désactiver la fonctionnalité de l'écran tactile. Toutes les fonctions de l'appareil peuvent également être contrôlées à l'aide des boutons de navigation.

#### Scan

By default, the PosiTector GLS takes approximately 1 reading per second. Scan mode allows the user to take multiple readings in rapid succession (2 readings per second) without lifting the probe.

Choose from 2 Scan modes:

Normal Scan: Continuously measures when the measure button is pressed.

Statistics Scan: Continuously measures when the measure button is pressed and displays real-time scan statistics: average, max., min., and standard deviation.

When Memory is on, Scan measurement data is recorded.

#### Rétroéclairage

Sélectionne la luminosité de l'écran (Jour, Normal ou Nuit). Si l'atténuation automatique est activée (par défaut), l'affichage s'assombrit légèrement après une période d'inactivité pour économiser la batterie. Appuyez sur le bouton Bas pour éclaircir l'affichage.

#### Rotation Ecran

Désactive la fonction Rotation automatique en verrouillant l'écran dans son orientation actuelle.

#### <span id="page-12-0"></span>**Geometry**

(PosiTector GLS2060 and GLS206085 models only) Select the angles to display when taking measurements.

#### Langue

Convertit les mots affichés et imprimés dans la langue sélectionnée.

#### Informations sur l'appareil

Affiche le numéro de modèle et le numéro de série, le type de sonde et le numéro de série de la sonde, la clé d'enregistrement PosiSoft.net, la quantité de mémoire restante pour le stockage des lectures, la date et l'heure et les progiciels.

Pour des raisons de sécurité, la clé d'enregistrement est nécessaire pour ajouter l'appareil à votre compte PosiSoft.net gratuit.

#### Haze Index

(PosiTector GLS2060 and GLS206085 models only) Select this option to display and record the Haze Index while taking measurements. Haze Index is calculated as the difference between the measurement in GU at 60° and 20°.

#### REMARQUE:

Haze Index in accordance with ASTM D4039 is applicable to nonmetallic specimens having a 60 degree specular gloss value greater than 70.

#### <span id="page-13-0"></span>**Connecter**

Configurez les options de communication et de connexion pour l'appareil

#### Bluetooth

Configure Bluetooth communication and connection options for the Gage.

#### Activer

Lorsqu'elle est activée, ce permet la communication avec un ordinateur ou un smartphone ou une tablette exécutant l'application PosiTector via la technologie sans fil Bluetooth Smart (BLE) à couplage automatique.

#### Bluetooth Setup

Setup options for Bluetooth input/output communication modes.

#### Input Devices

Displays the currently paired Bluetooth keyboard or barccde scanner. Use your external Bluetooth keyboard or barcode scanner to conveniently enter reading and batch annotations.

To add a new device, put your keyboard or barcode scanner into pairing mode, then press Next. Select your input device from the displayed list. Once connected, the gage will return to the main measurement screen. The Bluetooth input (keyboard) icon will be displayed indicating a successful connection.

### Keyboard

BLE Keyboard mode communicates wirelessly with your computer by emulating keyboard keystrokes. When connected in this mode, PosiTector Advanced instruments will be recognized as a simple Bluetooth keyboard. Each reading is typed, followed by a carriage return (enter). This provides a simple way to capture readings as they are taken without any special software, drivers or complex setup.

Pour plus d'informations sur le mode clavier BLE, visitez: www.defelsko.com/connect

### Power Off Time

By default, the PosiTector Advanced powers off after 5 minutes of inactivity. This power off time interval can be adjusted when connected wirelessly via Bluetooth Smart to help maintain connectivity while measuring. The interval is user selectable in 5-minute increments up to a maximum of 60 minutes. Use the (-) and (+) buttons to adjust the interval time, then select Ok.

### <span id="page-14-0"></span>Transfert des lots

Transfert les lots sélectionnés vers l'App PosiTector (utile en cas de commutation entre périphériques).

L'option Transfert des lots (Envoyer des lots) est visible dans le menu lorsque l'instrument est connecté à un périphérique intelligent supportant l'App PosiTector.

#### Synchroniser les lots

Sélectionnez les lots afin de les signaler pour une synchronisation avec l'App PosiTector. Les nouveaux lots construits tandis que le Bluetooth Smart est activé automatiquement.

Avec le Bluetooth Smart activé, sélectionnez Sync Lots pour transférer les lots sélectionnés vers l'App PosiTector. Ceci est utile pour basculer d'un dispositif intelligent à l'autre, car seuls les mesures et les lots qui doivent encore être synchronisés avec un dispositif intelligent sont synchronisés automatiquement.

#### REMARQUE:

Si la fonction Bluetooth Smart est désactivée, les données provenant des lots sélectionnés dans le menu Sync Lots sont maintenus en file d'attente jusqu'à ce que la communication avec l'App PosiTector soit rétablie.

#### Bluetooth Classic

Permet d'envoyer les lectures à un ordinateur, une imprimante en option ou un appareil compatible à l'aide de la technologie sans fil Bluetooth. Appairage requis.

Consultez le lien à l'adresse www.defelsko.com/bluetooth

#### REMARQUE:

Bluetooth Classic is not compatible with the PosiTector App. Enable Bluetooth for use with the PosiTector App.

#### Appairage

L'instrument et le dispositif de réception doivent être appairés avant que les lectures puissent être transmises.

Pour les instructions de couplage, voir www.defelsko.com/bluetooth

#### Activer

Allows readings to be sent to a computer, optional printer or compatible device using Bluetooth Classic wireless technology. Pairing required.

# <span id="page-15-0"></span>Flux

Diffusez les valeurs de mesure individuelles vers un PC connecté par USB via un protocole série. Idéal pour une utilisation avec un logiciel de collecte de données compatible SPC sériel.

Consultez le lien à l'adresse www.defelsko.com/update

#### Info

Répertorie les informations sur votre connexion Bluetooth actuelle, y compris l'appareil actuellement couplé et l'adresse MAC.

#### Sondes intelligentes

Affiche les sondes intelligentes Smart Probes PosiTector DPM-L et PosiTector CMM-IS disponibles à portée du PosiTector. Les Smart Probes doivent être sous tension pour être visibles.

#### Raccourci:

Cochez la case Raccourci pour ajouter l'option de menu Smart Probes au menu principal de la jauge.

### USB

Connectez l'appareil à un PC / Mac à l'aide du câble USB-C fourni. Affichez et imprimez des lectures et des graphiques avec des navigateurs Web / explorateurs de fichiers ou à l'aide de PosiSoft Desktop.

#### REMARQUE:

Une fois connecté, l'alimentation est fournie via le câble USB-C inclus. Les piles ne sont pas utilisées et le corps ne s'éteindra pas automatiquement.

#### Sync.net maintenant

Lorsqu'il est sélectionné, le Gage synchronise immédiatement les données de mesure stockées sur PosiSoft.net (connexion USB requise à un ordinateur exécutant PosiSoft Desktop).

Sinon, sélectionnez Auto Sync .net à partir du menu de connexion USB pour synchroniser automatiquement la connexion avec un PC. Les valeurs de mesure supplémentaires ajoutées dans la mémoire durant la connexion sont uniquement synchronisées lorsque le câble USB est débranché ou lorsque l'option Sync .net maintenant est sélectionnée.

#### <span id="page-16-0"></span>REMARQUE:

PosiSoft Desktop est requis lors de l'utilisation de connexions USB pour synchroniser les mesures avec PosiSoft.net.

## Clé USB

Lorsque la clé USB est activée, le PosiTector est reconnu comme un périphérique de stockage de masse USB qui fournit une interface simple pour récupérer les données stockées d'une manière similaire aux clés USB et aux appareils photo numériques. Le mode clé USB est également requis pour importer les valeurs de mesure enregistrées dans le logiciel PosiSoft Desktop. Une fois connecté, n'importe quel ordinateur peut afficher les mesures stockées en mémoire en naviguant dans votre explorateur de fichier et en recherchant le lecteur virtuel étiqueté PosiTector une fois l'appareil connecté à l'aide du câble USB-C fourni.

#### REMARQUE:

Une fois connecté, l'alimentation est fournie via le câble USB-C inclus. Les piles ne sont pas utilisées et le corps ne s'éteindra pas automatiquement.

#### Fichiers JSON

Lorsqu'ils sont activés (par défaut), les fichiers de schéma JSON seront disponibles dans la clé USB PosiSoft. Les fichiers peuvent être analysés dans des bases de données et des applications logicielles personnalisées.

#### REMARQUE:

La désactivation de cette option peut réduire le temps nécessaire à l'ordinateur pour reconnaître le PosiTector lors de la première connexion via USB.

# Rapport HTML

Lorsqu'il est activé (par défaut), un rapport HTML formaté est affiché en sélectionnant le fichier index.html ou START\_HERE.html qui se trouve dans le répertoire racine. En option, des fichiers texte (.txt) situés dans chaque dossier de lot permettent d'accéder aux valeurs de mesure. Les lectures et graphiques enregistrés peuvent être visualisés ou copiés à l'aide de navigateurs Web universels ou d'explorateurs de fichiers.

#### REMARQUE:

La désactivation de cette option peut réduire le temps nécessaire à l'ordinateur pour reconnaître le PosiTector lors de la première connexion via USB.

### Flux

Diffusez les valeurs de mesure individuelles vers un PC connecté par USB via un protocole série. Idéal pour une utilisation avec un logiciel de collecte de données

<span id="page-17-0"></span>compatible SPC sériel.

Pour plus d'informations sur le clavier USB et le streaming, visitez le site à l'adresse: www.defelsko.com/usb/stream

#### Synchronisation automatique .net

Lorsqu'elle est activée, les mesures se synchronisent automatiquement avec PosiSoft.net lorsqu'elles sont connectées à un ordinateur exécutant PosiSoft Desktop. Les valeurs de mesure supplémentaires ajoutées dans la mémoire durant la connexion sont uniquement synchronisées lorsque le câble USB est débranché ou lorsque l'option Sync .net est maintenant sélectionnée.

#### REMARQUE:

PosiSoft Desktop est requis lors de l'utilisation de connexions USB pour synchroniser les mesures avec PosiSoft.net.

#### Clavier USB

Le mode clavier USB permet aux instruments PosiTector Advanced d'émuler un clavier USB lorsqu'ils sont connectés à un ordinateur.

Le mode clavier USB communique avec votre ordinateur en émulant les frappes du clavier. Lorsqu'ils sont connectés dans ce mode, les instruments PosiTector Advanced seront reconnus comme un simple clavier USB. Chaque lecture est saisie, suivie d'un retour chariot (entrée). Cela fournit un moyen simple de capturer des lectures au fur et à mesure qu'elles sont prises sans aucun logiciel spécial, pilote ou configuration complexe.

Pour plus d'informations sur le mode clavier USB, visitez: www.defelsko.com/connect

#### Keyboard Format

By default, when a measurement is transferred in Keyboard mode, it's followed by a carriage return (enter). Keyboard Format allows the user to customize the delimiter to match forms or software field input requirements. Multiple delimeters can be joined together.

For more information on Keyboard mode visit: www.defelsko.com/connect

#### **WiFi**

Permet une connexion à votre réseau local sans fil ou à un partage de connexion depuis votre smartphne. Idéal pour utiliser la connexion Internet de votre réseau et ainsi synchroniser les valeurs enregistrées.

<span id="page-18-0"></span>Voir www.defelsko.com/wifi

### Options de configuration

Configurez les options de configuration WiFi pour l'appareil.

## Canal AP

Le canal du point d'accès correspondant à une plage de fréquences. (Canal par défaut: 6)

Pour la plupart des utilisateurs, le canal par défaut ne devra pas être modifié. Si vous rencontrez une mauvaise connexion ou ne parvenez pas à vous connecter, essayez un autre canal.

Appuyez sur le bouton Haut pour mettre la chaîne en surbrillance. Utilisez les boutons (-) ou (+) pour changer de chaîne. Appuyez sur le bouton Bas et sélectionnez OK.

### Nom de l'appareil

Entrez un nom unique pour l'appareil (jusqu'à 14 caractères). Cela permet d'identifier l'appareil sur votre réseau local.

#### Activer le serveur

L'appareil contient un serveur Web auquel les appareils connectés au réseau peuvent accéder. Cette option active (par défaut) une connexion entre le réseau et l'appareil. Pour accéder au serveur de l'appareil, accédez à l'adresse IP de l'appareil suivi de : 8080 à l'aide d'un navigateur Internet.

## Paramètres IP

Entrez manuellement les informations IP du réseau comme suit ...

Type IP (DHCP ou statique), adresse IP, passerelle, masque de réseau, DNS1, DNS2

Contactez votre administrateur réseau ou votre service informatique pour obtenir de l'aide.

#### Mot de passe AP

Une série de caractères, de chiffres ou de symboles utilisés pour se connecter à un réseau WiFi. Mot de passe par défaut: password

Appuyez sur le bouton de navigation central pour afficher le clavier à l'écran. Saisissez le mot de passe pour le point d'accès. Le mot de passe sera requis pour tous les appareils se connectant au point d'accès PosiTectors.

<span id="page-19-0"></span>Le PosiTector est désormais visible par tous les appareils compatibles WiFi. Connectez simplement vos appareils WiFi au nouveau point d'accès PosiTector. Tous les PosiTectors sont identifiés de manière unique par leur numéro de série ou par le nom d'appareil choisi par l'utilisateur.

# Réinitialisation WiFi

Supprime tous les réseaux précédemment configurés et restaure les paramètres WiFi par défaut.

### Flux WiFi

Diffusez sans fil les lectures vers un appareil ou un ordinateur via WiFi.

Lorsqu'elle est activée, l'appareil enverra une requête GET à l'URL spécifiée pour chaque lecture. L'URL peut contenir des balises qui sont remplacées par le PosiTector avec les valeurs correspondant à chaque mesure. Cette solution transforme le PosiTector en un objet connecté. C'est la solution idéale pour les utilisateurs disposant d'un réseau WiFi existant et souhaitant diffuser des lectures en direct vers une application centralisée ou une base de données.

Pour plus d'informations sur le streaming WiFi, visitez: www.defelsko.com/connect

#### Synchronisation automatique .net

Lorsque cette fonction est activée, l'appareil tente automatiquement de synchroniser les données de mesure stockées avec PosiSoft.net lors de la mise sous tension (réseau WiFi connecté à Internet requis). Vous pouvez également sélectionner Sync .net Now pour synchroniser immédiatement les données de mesure stockées.

### Point d'accès

Crée un réseau sans fil pour permettre à votre smartphone, votre tablette ou à votre ordinateur de se connecter directement au PosiTector. Idéal lorsqu'un réseau WiFi n'est pas disponible.

Pour l'activer, sélectionnez Point d'accès dans le menu Connexion> WiFi. L'icône du point d'accès s'affiche dans le coin supérieur gauche de l'écran du PosiTector.

#### Sécuriser votre point d'accès

Pour garantir que le PosiTector n'est accessible qu'aux appareils autorisés, il est important que vous saisissiez un mot de passe pour le point d'accès. Le mot de passe par défaut est password.

<span id="page-20-0"></span>Dans le menu Connect> WiFi> Setup, sélectionnez AP Passphrase pour modifier le mot de passe par défaut.

### Activer

Sélectionnez Activer pour autoriser la connexion avec votre réseau WiFi local. L'icône WiFi apparaîtra sur l'écran et l'appareil tentera de se connecter à n'importe quel réseau précédemment configuré. Connectez-vous à un nouveau réseau à partir de l'option de menu Réseaux.

#### Réseaux

Recherche et affiche tous les réseaux WiFi disponibles à portée. Sélectionnez un réseau, puis saisissez le mot de passe, si nécessaire. L'icône WiFi apparaîtra sur l'écran.

REMARQUE:Certains réseaux peuvent ne pas être visibles et nécessiteront une configuration manuelle à l'aide de l'option Ajouter un réseau. Contactez votre administrateur réseau ou votre service informatique pour obtenir de l'aide.

### Informations WiFi

Affiche des informations sur la connexion au réseau WiFi local, notamment:

SSID: le nom du réseau

Etat: l'état de la connexion réseau

Adresse IP: l'adresse IP attribuée pour le Gage sur le réseau

### Sync .net Maintenant

Une fois sélectionné, l'outil synchronise immédiatement les valeurs de mesure stockées avec PosiSoft.net (connexion Internet WiFI requise).

# Mises à jour

Cette option détermine si une mise à jour logicielle est disponible pour votre instrument.

Pour effectuer une mise à jour, l'appareil doit être connecté à un ordinateur connecté à Internet exécutant PosiSoft Desktop.

Consultez le lien à l'adresse www.defelsko.com/update

#### ATTENTION:

L'appareil va procéder à une réinitialisation après une mise à jour. Toutes les valeurs seront effacées de la mémoire.

#### <span id="page-22-0"></span>Aide

Lorsqu'une option de menu est mise en surbrillance, l'icône (i) indique qu'une aide sur l'instrumentation est disponible. Appuyez sur (+) ou touchez l'icône (i) pour afficher l'aide.

Un document au format PDF contenant tous les éléments d'aide sur l'appareil est disponible à l'adresse www.defelsko.com/help

#### Fonctionnement du menu

Pour accéder au menu, mettez l'appareil sous tension, puis appuyez sur le bouton de navigation central. Le clavier ou l'écran tactile peut être utilisé pour naviguer dans le menu. Si vous le souhaitez, la fonctionnalité de l'écran tactile peut être désactivée dans le menu de configuration.

Sélectionnez une option de menu en touchant ou utilisez les boutons haut et bas pour mettre en surbrillance l'option souhaitée et d'appuyez sur le bouton de navigation central pour sélectionner.

Sur les menus de plus d'une page, le numéro de la page actuelle est affiché sous le nom du menu. Naviguez entre les pages à l'aide du haut lorsque le premier élément de menu est sélectionné ou bas lorsque le dernier élément de menu est sélectionné. Si vous utilisez la fonction tactile, naviguez entre les pages en touchant gauche ou droite, ou en balayant vers le haut ou vers le bas.

Appuyez sur le bouton (-) ou balayez vers la droite pour revenir à un écran précédent. Sélectionnez Sortie pour fermer le menu.

Une option Menu avec un> indique qu'un sous-menu existe pour. Sélectionnez l'option pour afficher son sous-menu.

#### Capture d'écran

Appuyez sur les boutons (-) et (+) à tout moment pour capturer et enregistrer une copie de l'image de l'écran actuel. Les 100 dernières captures d'écran sont enregistrées dans la mémoire et il est possible d'y d'accéder en connectant l'appareil en USB à un ordinateur (il sera reconnu comme une clé USB PosiSoft)

# <span id="page-23-0"></span>Éteindre

Pour conserver la durée de vie de la batterie, l'appareil se met automatiquement en veille après 5 minutes d'inactivité et entrez en mode veille. Lorsqu'il est en mode veille, l'appareil se rallume beaucoup plus rapidement que quand il est en mode éteint - Ceci est pratique lors des déplacements entre des pièces ou des emplacements. L'appareil s'éteindra complètement après 4 heures d'inactivité. Sinon, sélectionnez Éteindre depuis le menu principal.

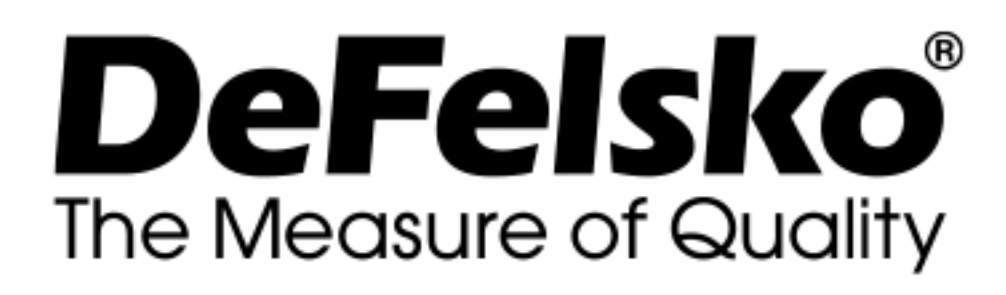

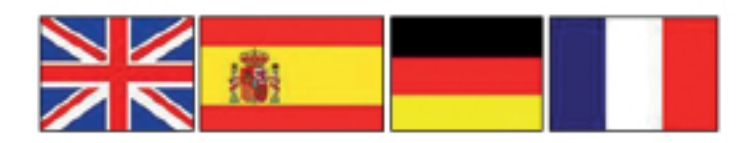

www.defelsko.com © DeFelsko Corporation USA 2020 Tous droits réservés

#### Garantie limitée, recours et responsabilité limitée

La garantie, les recours et la responsabilité de DeFelsko sont la garantie limitée, les recours et la responsabilité limitée mentionnés sur son site Internet à l'adresse: www.defelsko.com/terms

Ce manuel, tout droit réservé, est protégé par les lois sur les droits d'auteur et ne peut en aucun cas être reproduit ou retransmis, en partie ou dans son intégralité, en aucune façon, sans la permission écrite de DeFelsko Corporation.

DeFelsko, PosiTector, et PosiSoft sont des marques de commerce de DeFelsko Corporation déposées aux États-Unis et dans d'autres pays. Les autres marques ou noms de produits sont des marques de commerce ou des marques de commerce déposées de leurs propriétaires respectifs.

Tous les efforts possibles ont été faits pour assurer que les informations contenues dans ce manuel sont exactes. DeFelsko ne peut être tenu responsable pour aucune erreur d'impression ou d'écriture.